## **Setting up Ftp server?**

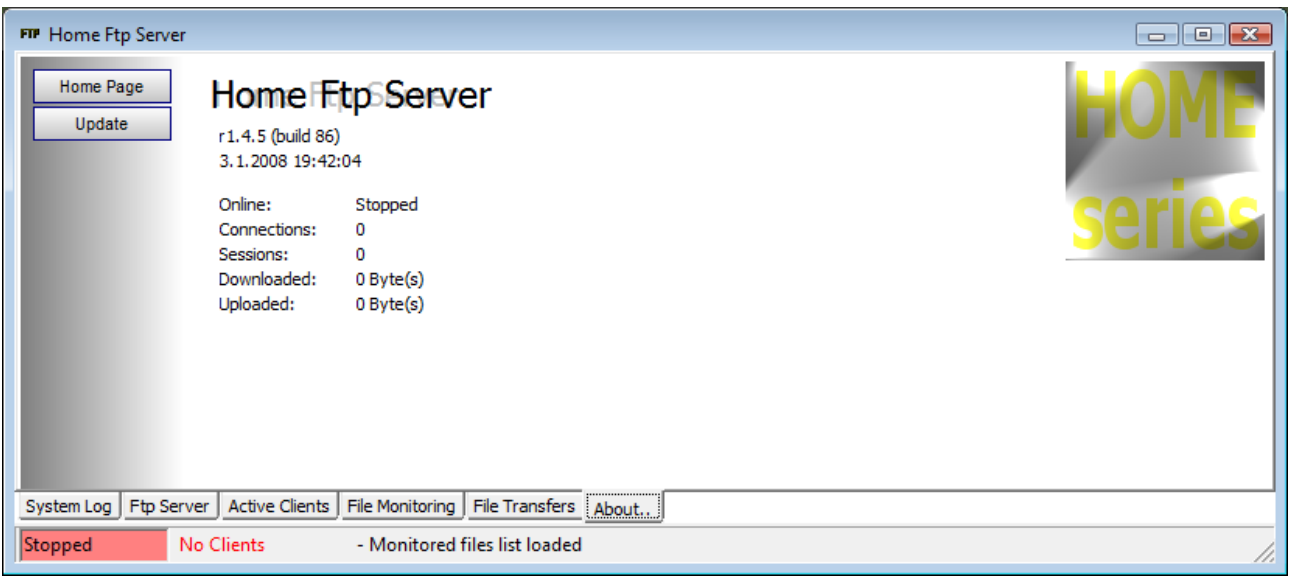

- **1 Installation**
- **2 Test Run**
- **3 Setting Up Account**

## **1. Installation**

After you have downloaded the Home Ftp Server, you'll have the installer executable (*HomeFtpServerInstall.exe*) somewhere on your hard disk. Run the installer from that location and follow the instructions. Installer will suggest you default directory under the program files, and that is what rest of the document is referenced by saying "intall folder". Installer will extract all necessary files for you to start using the Ftp server immediately after installer has done it´s job.

## **2. Test Run**

First time using Ftp server, it's recommended to run this "Test Run" to understand better what the Ftp server is offering you – what's this about. Follow steps below to get it running first time:

- Run Home Ftp Server from the start menu (or the desktop icon)
- Open up "Ftp Server" tab from the Home Ftp Server main window. Tabs are located at the bottom of the view.Click on "Settings" button to enter Ftp server settings

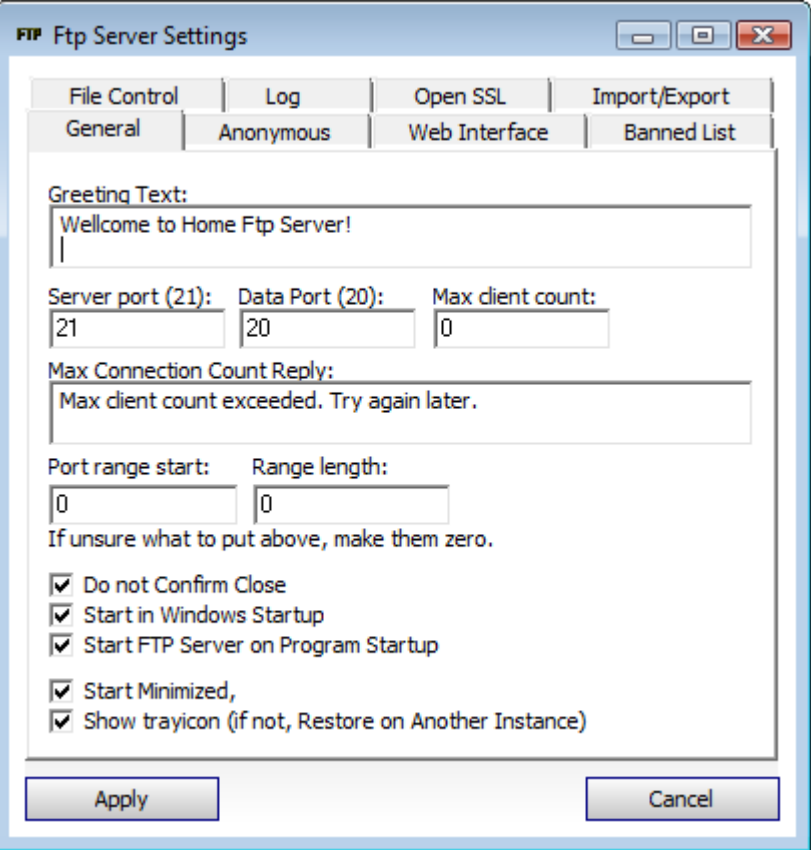

- See the ports that you will use for the ftp connection. Default port for listening client connections is 21 and data port is 20. These you will need later on to define firewall and router settings.
- See the "Anonymous" tab on the settings view. Make sure "Allow anonymous users" checkbox is checked.
- Look for the anonymous home directory. Alongs the installation, there is example ftp root folder put under the install folder. Do not change this, but this is something that you will most probably want to re-define later on while playing with the Home Ftp Server software.
- Close the settings window, back to main, by clicking "Cancel" (We don't want to change any settings yet for this test, just wanted to show the ports and where to enter settings)
- Startup your Ftp Server by clicking green "Start Server" button.
- If everything went ok, you have now your Ftp server listening on connections to the port defined in settings (bottom left turns light green), and all anonymous connections can see the directory defined on the settings as follows:
- Open up any Ftp client you have. If you don't have any, you can use Internet Explorer as well as an Ftp client; put the location to ["ftp://127.0.0.1"](ftp://127.0.0.1/) and hit enter. Follow the log view on your Home Ftp Server.

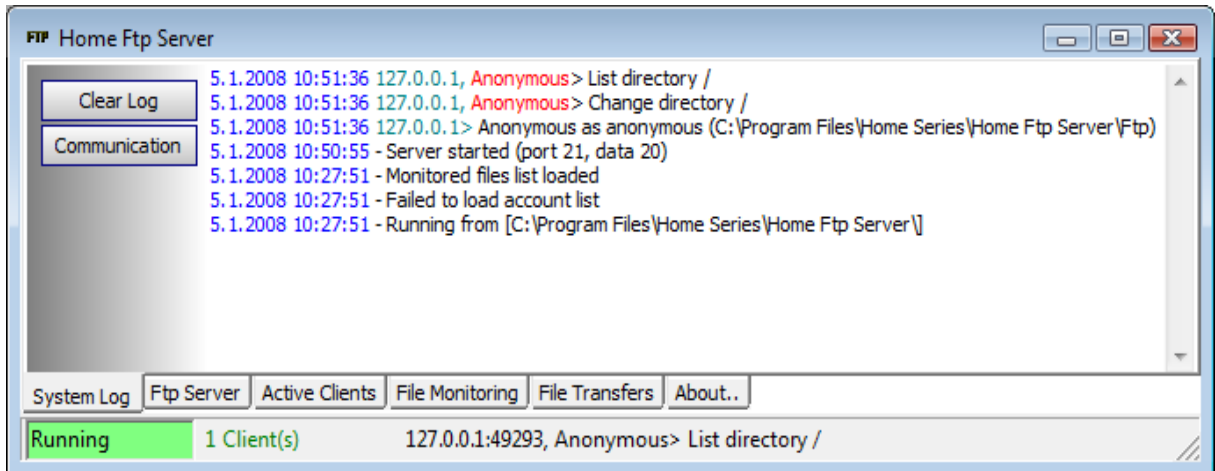

• Before the connection can be established, your firewall could prompt you if this is allowed or not. This is where you've to define settings for the FTP server access. Port 21 is the one client is connecting to, rest of the ports depend on the type of connection that is done. There is some documents available on the internet that will explain these much better (look for Passive vs. Active ftp connection).

## **3. Setting up Account**

To setup, modify or delete Ftp accounts, go to "Ftp server" tab and see the buttons on top-left.

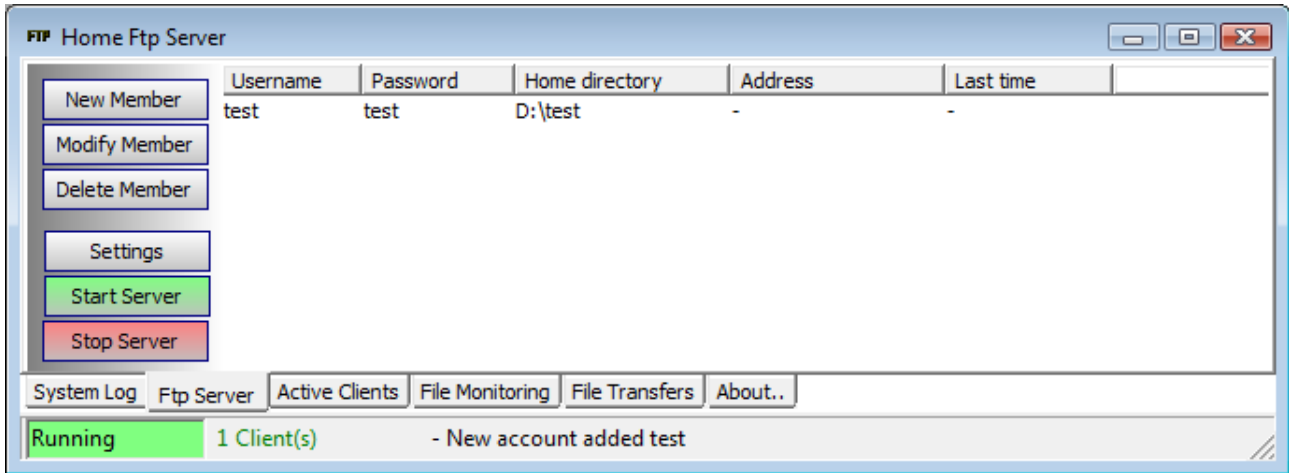

• To add new account, click on the "New member" button and user view (similar to modify too) will appear:

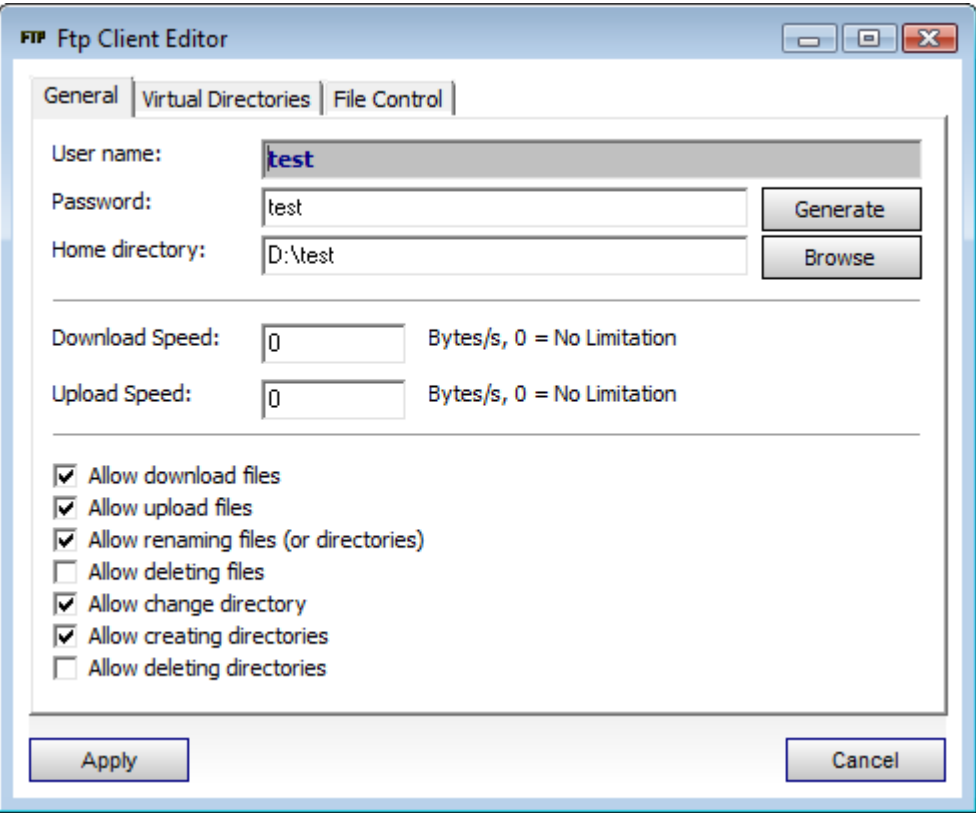

- Username and password is needed to make client possible to access the home directory defined for this specific member.
- To access just created ftp account via Internet explorer, use following formatting on setting the location: [ftp://user:pass@127.0.0.1](ftp://user:pass@127.0.0.1/)